## **Getting started with the Management app for Android**

By using the RescueGroups.org mobile management app for Android you can access and use your account on the road, at an event, or anywhere you have an Android device.

With it, you can:

- View your adoptable animals
- Edit the status, location, foster name, microchip number, bio, and journal entries for your animals
- Enter microchips by scanning the barcode
- Upload and share pictures
- Search animals
- Add animals
- View online forms

**Where do I find it?** の

You can download the app from the Play Store. Just search for RescueGroups.org.

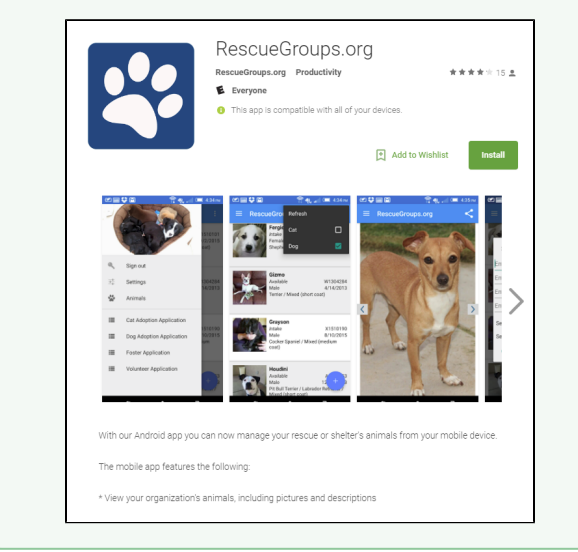

You must have a valid RescueGroups.org account to use this app and must have privileges to manage your organization's animals in order to Δ make changes in your organization's account.

The view of the **User Guide**, which can be read from the mobile app, is designed for mobile accessibility and does not look the same as the **Use r Guide** viewed on your computer. The left navigation bar is not visible.

**On this page:**

[Launching the app for the first time](#page-0-0)

**Related pages:**

## <span id="page-0-0"></span>Launching the app for the first time

When launching the app for the first time, you'll be asked to enter:

- Your RescueGroups.org account number.
- $\bullet$ Your RescueGroups.org username and password. This is the same username and password you use to sign in to your RescueGroups.org account.

After successfully signing in, an index is created using all the animals in your RescueGroups.org account. The time required varies on the number of animals. A progress dialog is displayed with the total of animals, and percentage completed. The next time you start the app, only the changes are downloaded.

ത

Any change you make to an animal in the app is changed immediately in your RescueGroups.org account.

Once the index is built, a list of animals is displayed along with thumbnails. Initially, only animals with the status of "Intake", and "Available" are displayed. Select **Settings** from the menu (upper right corner of the screen) and choose which animal status should be displayed each time you start the app. For instance, you might want to select Intake, Available, Pending, Hold, and Treatment. See the chapter **[Using the management app for Android](https://userguide.rescuegroups.org/display/MAFAG/Using+the+management+app+for+Android)** for information about how to perform each function.

## Popular Questions

We can't find any questions. Check the topic exists.

**Have a question about this topic?** Ask quest